## Create a research ethics application

Basic navigation for users creating and submitting an online research ethics application on Research Administration Information System (RAIS). Additional resources for users are available in <u>RAIS login and support page</u>.

|   | Instructions                                                                         | Screenshot                                                                                                    |
|---|--------------------------------------------------------------------------------------|----------------------------------------------------------------------------------------------------|
|   | Note for Faculty Super<br>Theses & Dissertations                                     | rvisors of Student Researchers & Post-doctorial Fellows for <u>Capstone Projects,</u> <u>s</u> .                                                                                                    |
|   | Only faculty members, of ethics application.                                         | adjunct professors or sessional instructors as Principal Investigators (PI) can <b>start</b> an                                                                                                    |
| į |                                                                                      | the application and <b>added</b> a student researcher, or post-doctoral fellow, as <b>A)</b> , the student/post doctoral fellow will have access to the application in order to                                                                       |
|   | Only the PI has the option                                                           | on to submit the application for departmental sign-off.                                                                                                    |
|   | <u>VPN</u> Requirements:                                                             |                                                                                                    |
|   | If you are accessing RAI.<br>taken to a white screen                                 | S off-campus connect to <b>Virtual Private Network (<u>VPN</u>).</b> Otherwise, you will be with an error message.                                                                                                    |
|   |                                                                                      | How to access RAIS                                                                                                    |
| 1 | You can access UVic-<br>RAIS through <u>RAIS</u><br><u>login &amp; Support</u> page. | <ol> <li>Log in to RAIS using your NetLink ID and password.</li> <li>Access from off-campus requires use of the UVic VPN. If your personal computer or laptop is not connected to the VPN, you'll get a white screen with no instructions.</li> </ol> |
|   |                                                                                      |                                                                                                    |

|   | Instructions                                                                                                    | Screenshot                                                                                                    |
|---|----------------------------------------------------------------------------------------------------|----------------------------------------------------------------------------------------------------|
| 2 | Select "Human Ethics" from the Homepage  Select Start new application.                                                                      | Human Research Ethics Applications  Home Funding Human Ethics  Start new application                                                                                                    |
| 3 | Select the application type relevant to your research project:  Standard application  Anonymized data application  Course-based application | Start standard application  Start anonymized application  Start course-based application  If you are unsure whether your study requires human research ethics approval, or the form you need to use, please contact the HRE office. |

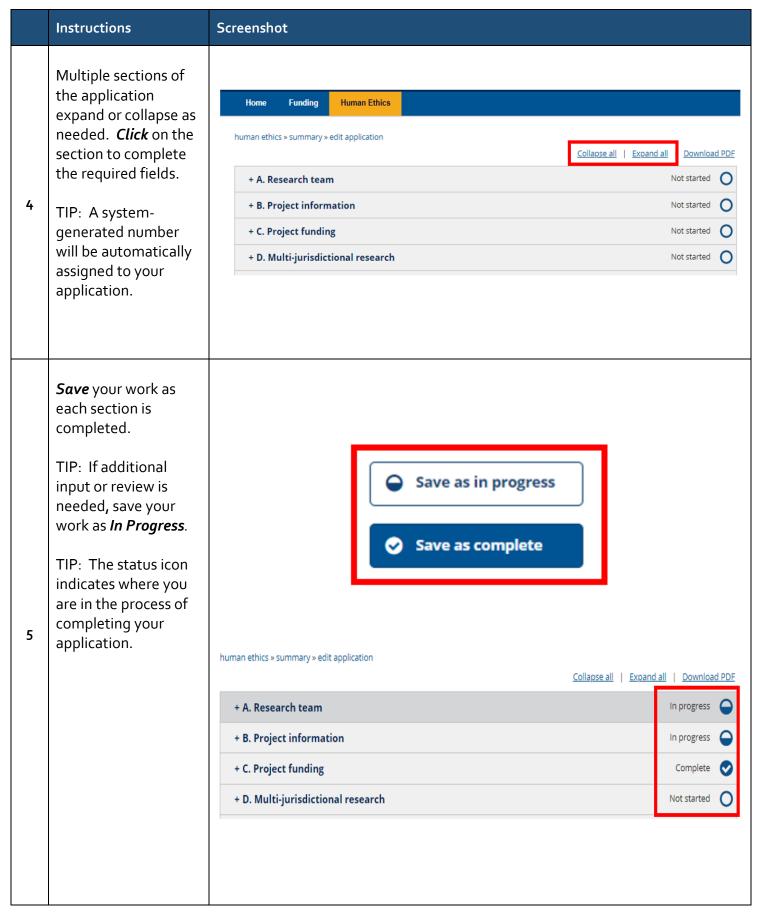

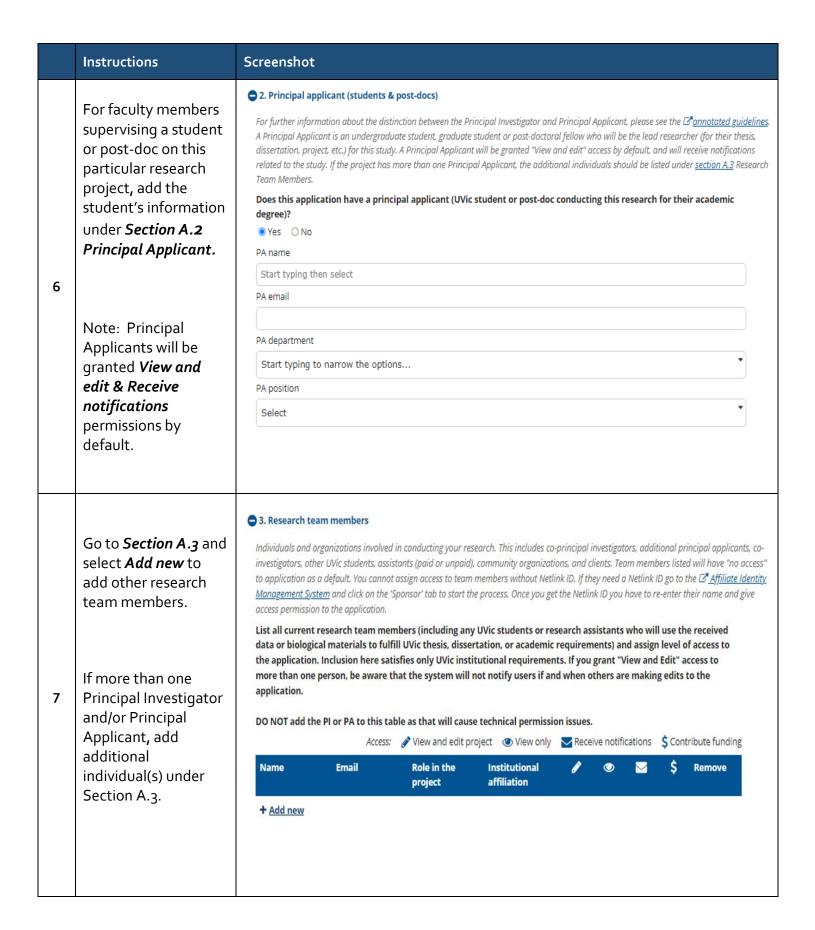

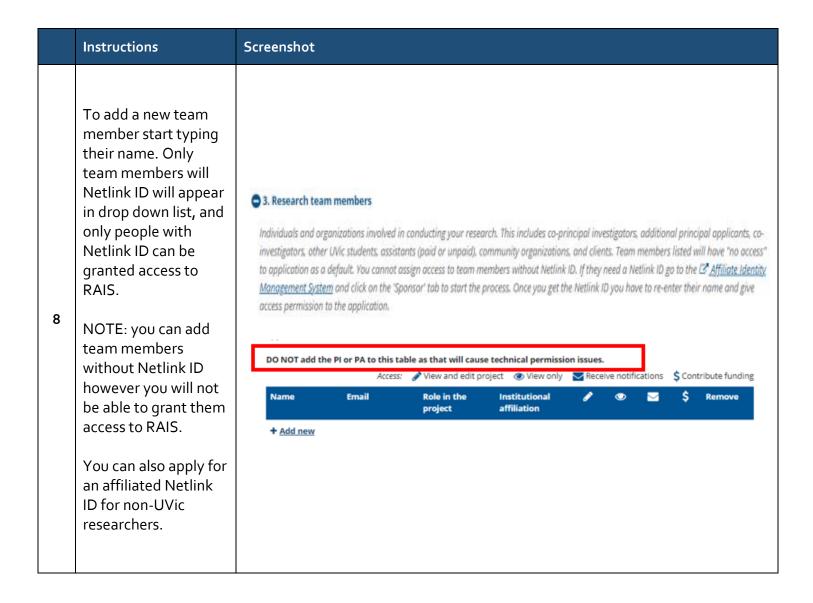

|    | Instructions                                                                                                    | Screenshot                                                                                                    |
|----|----------------------------------------------------------------------------------------------------|----------------------------------------------------------------------------------------------------|
| 9  | Assign access to your team members based on their role:  • View and edit project • View only • Receive notifications • Contribute funding**  Note: Only team members with View and edit access can edit the application.  ** Pending future system release. | List all current research team members (including any UVic students or research assistants who will use the received data or biological materials to fulfill UVic thesis, dissertation, or academic requirements) and assign level of access to the application. Inclusion here satisfies only UVic institutional requirements. If you grant "View and Edit" access to more than one person, be aware that the system will not notify users if and when others are making edits to the application.  DO NOT add the PI or PA to this table as that will cause technical permission issues.  Access: View and edit project View only Receive notifications \$ Contribute funding  Name Email Role in the Institutional View only Receive notifications \$ Remove affiliation |
| 10 | Make sure to save<br>your work before<br>navigating outside<br>the application page.                                                                                                    | Save all Go to summary                                                                                                    |

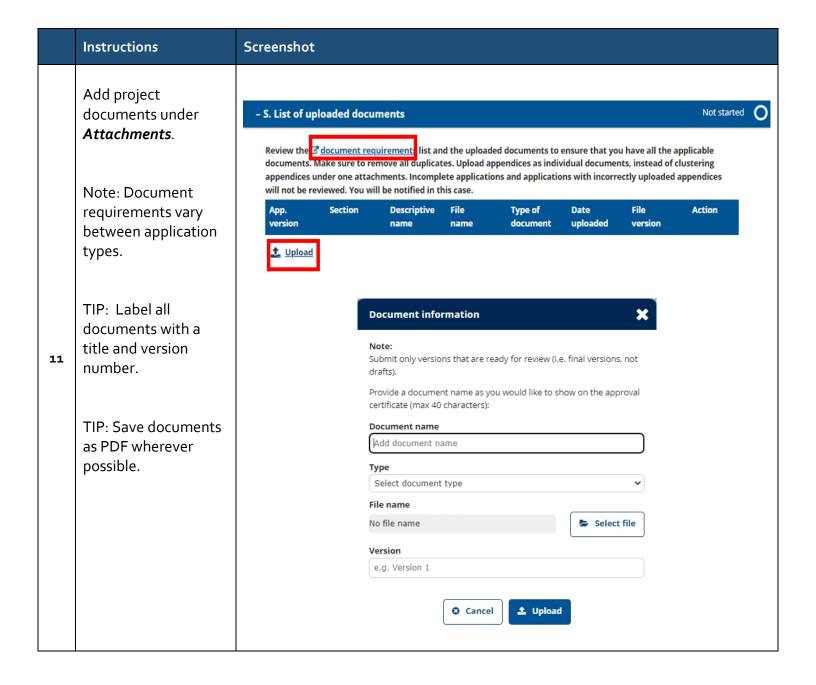

|    | Instructions                                                                                                    | Screenshot                                                                                                    |
|----|----------------------------------------------------------------------------------------------------|----------------------------------------------------------------------------------------------------|
| 12 | Select the appropriate designate to sign-off on your application.  Signatories include the Chair, Director, Dean or their designate.  Team members (including PI) cannot be selected as signatory. | - T. Signatory/Departmental sign-off  Select the Chair/Director/Dean or their designate to sign-off on this application for submission. Once signed-off, the application will be submitted to the Human Research Ethics Board for review.  By signing-off the application, the signatory is affirming that adequate research infrastructure is available for the conduct and completion of this research project.  Signatory name  Start typing then select                                                                                                    |
| 13 | Before submitting your completed application to the signatory, Principal Investigators must read the terms and conditions.  Select I Agree.                                                        | By submitting this application as the principal investigator, I affirm that:  I have read this application and it is complete and accurate.  The research will be conducted in accordance with the University of Victoria regulations, policies and procedures governing the ethical conduct of research involving human participants and human biological materials in all relevant sections of the national research ethics policy (♂ TCPS 2).  The conduct of the research will not commence until research ethics approval has been granted.  I will seek an amendment if this application is modified.  Adequate supervision will be provided for students and/or staff involved in this project.  □ I Agree  Save all Exit |

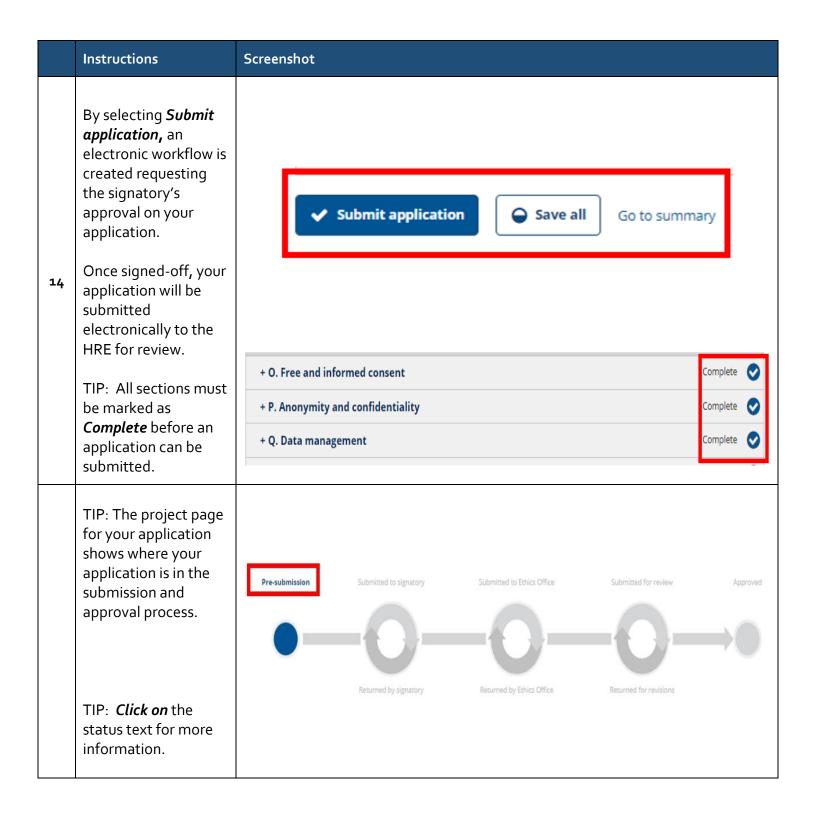

|    | Instructions                                                                                                    | Screenshot                                                                                                    |
|----|----------------------------------------------------------------------------------------------------|----------------------------------------------------------------------------------------------------|
| 16 | TIP: <b>Download</b> your application as a PDF or <b>create a copy</b> of your application to use for a new application. | ACTIONS   Edit application  Download PDF  Copy application  Delete application                                |
|    | TIP: The <i>History</i> tab lists all activities completed in the application approval process.                          | HISTORY HREB RESPONSES SUBMISSIONS                                                                            |
| 17 | Under HREB responses, you will find the Notice of Review document once your application has been reviewed.               | History of all the comments, reminders, notices, and activites completed in the application approval process. |
|    | All the submitted versions of your application are listed under <b>Submissions</b> .                                     |                                                                                                    |

|       | Instructions                                                  | Screenshot                   |
|-------|---------------------------------------------------------------|------------------------------|
|       | Applications may be deleted at any time prior to submission.  | human ethics » summary       |
|       | You can make a copy of your application                       | ACTIONS 	  Edit application  |
| statu | regardless of the status of the application (even             | Download PDF                 |
|       | once the protocol is closed)                                  | Copy application             |
| 18    | Applications may be<br>withdrawn once<br>submitted, but prior | Delete application           |
|       | to approval.                                                  | S Withdraw application       |
|       | Note: You can change the signatory once                       | Change signatory             |
|       | the application is submitted to signatory, but before         | View certificate of approval |
|       | they sign-off on the application.                             |                              |